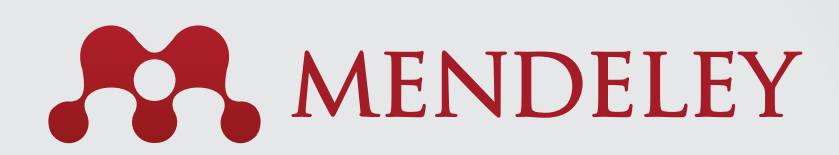

# Краткое руководство

Mendeley\_QRG\_Polish.indd 2 12/2/13 10:44 AM

### Как использовать Mendeley в четыре шага

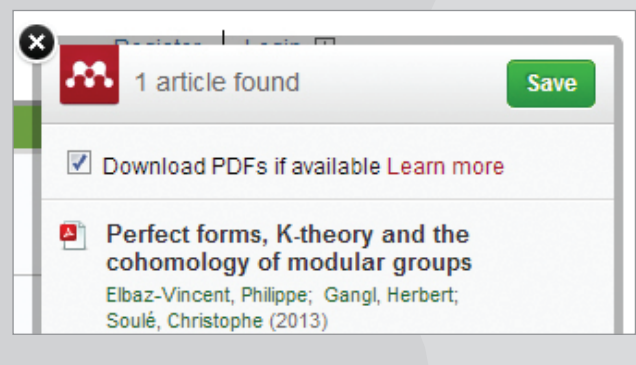

1. Загружайте статьи непосредственно с таких платформ, как Science Direct.

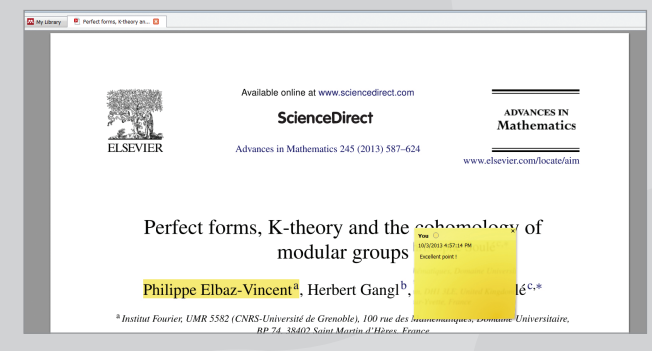

3. Выделяйте фрагменты статей, комментируйте их и делитесь информацией с членами своей исследовательской группы.

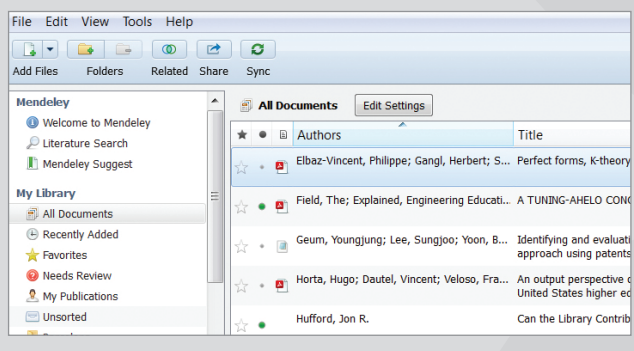

2. Храните документы в личной библиотеке, а также управляйте и пользуйтесь ими в любое время как онлайн, так и оффлайн.

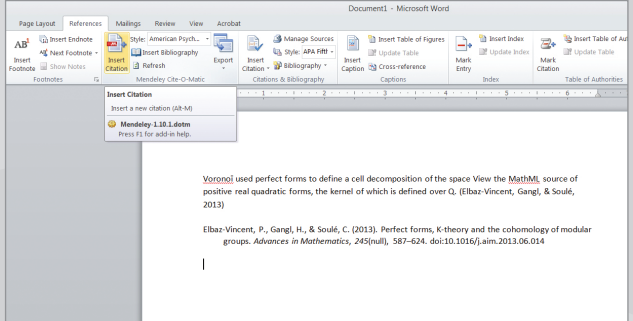

4. Создавайте библиографические списки и ссылки для Вашей новой работы одним нажатием кнопки, выбирая соответствующий стиль.

#### 1. Загрузка статей непосредственно с таких платформ, как Science Direct

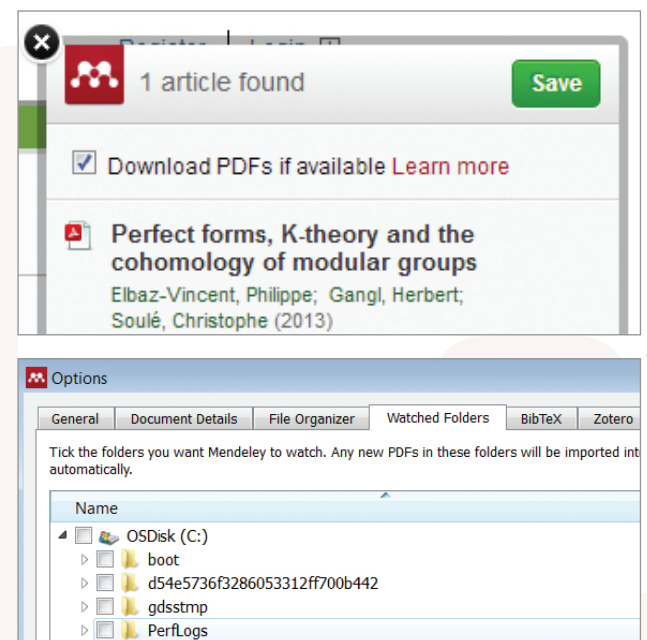

**Program Files** 

Добавлять документы в библиотеку Mendeley можно несколькими способами:

- **Перенесите данные из других менеджеров литературы:** используйте функцию импортирования, которая находится во вкладке «File» в Mendeley Desktop.
- **Используйте специальный веб-импортер библиографических данных в Вашем браузере:** выберите функцию «Save to Mendeley» в браузере, нажимая кнопку «Install Web Importer» во вкладке «Tools» в Mendeley Desktop, чтобы скачать статьи прямо в Mendeley.
- **Просматривание папки:** создайте отдельную папку на Вашем компьютере и включите функцию «Watch Folder» во вкладке «File» в Mendeley Desktop. Любой PDF-документ, сохраненный в этой папке, будет автоматически добавлен в Вашу библиотеку Mendeley.
- **Поиск Mendeley:** используйте функцию «Papers» в интернет-версии или «Literature Search» в Mendeley Desktop.

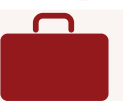

#### 2. Храните документы в личной библиотеке, а также управляйте и пользуйтесь ими в любое время как онлайн, так и оффлайн

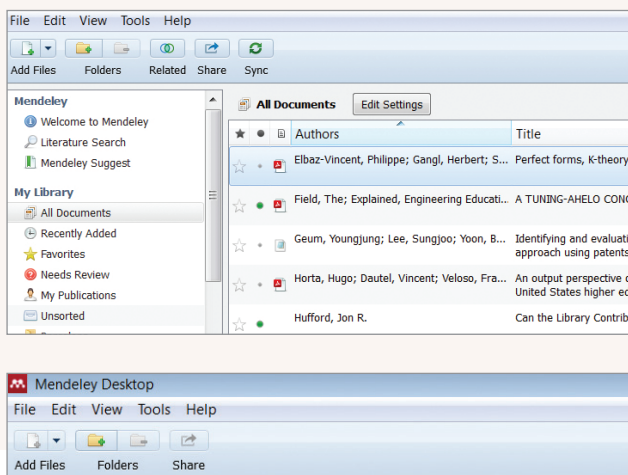

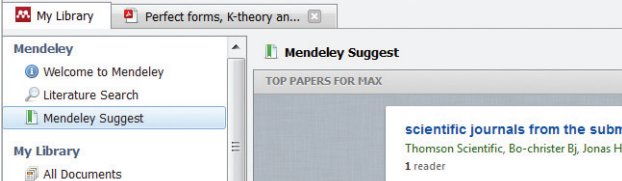

Собрав документы в Вашей библиотеке, Вы можете ими управлять подобным образом, как музыкой в iTunes.

- **Создайте отдельные папки** для разных интересующих Вас областей науки.
- **• Добавляйте теги** к статьям, чтобы облегчить их поиск.
- **• Синхронизируйте**, нажимая кнопку «Sync», чтобы изменения в Mendeley Desktop автоматически отражались в интернет-версии и в версии на телефоне (и обратно).
- **•** Используйте функцию **«Account usage»** в интернетверсии Mendeley, чтобы контролировать количество свободного места в Вашем аккаунте.

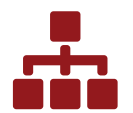

3. Выделяйте фрагменты статей, комментируйте их и делитесь информацией с членами своей исследовательской группы

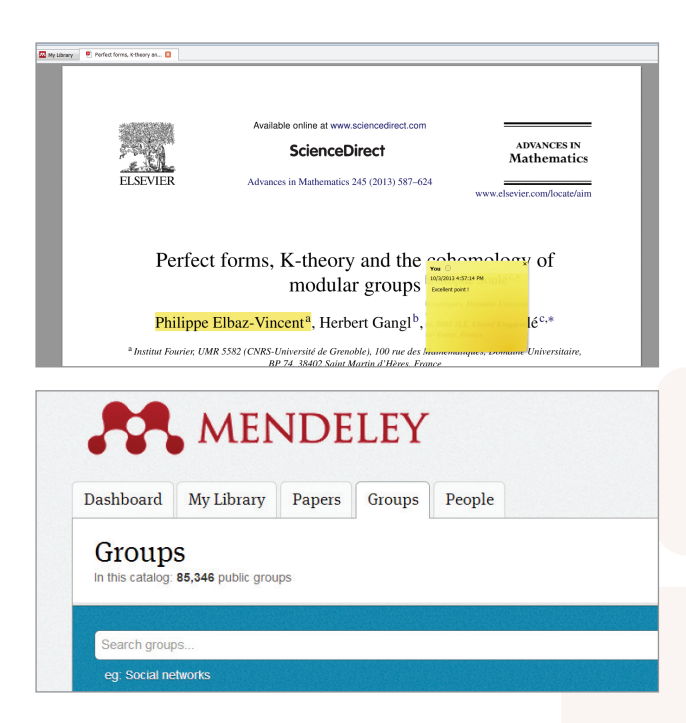

Создавайте закрытые группы посредством Mendeley Desktop или его интернет-версии, а также присоединяйтесь к открытым группам. В Mendeley Вы можете создать одну частную группу до 3 человека.

- Предоставляйте доступ к статьям в рамках группы, перемещая статьи в соответствующую папку для группы.
- **Выделяйте фрагменты текста и комментируйте их** в статьях в Вашей библиотеке. После синхронизации, все добавленные Вами элементы будут видны остальным членам группы, которые смогут внести в текст также свои замечания.

**Присоединяйтесь к открытым группам в интернетверсии Mendeley.**

• Доступна также версия **«Team Plan»**, которая позволяет создать любое количество закрытых групп до 50 человек в группе, а также обеспечивает неограниченное количество места для хранения документов в каждой группе.

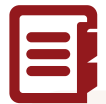

### 4. Создавайте библиографические списки и ссылки для Вашей новой работы одним нажатием кнопки, выбирая соответствующий стиль

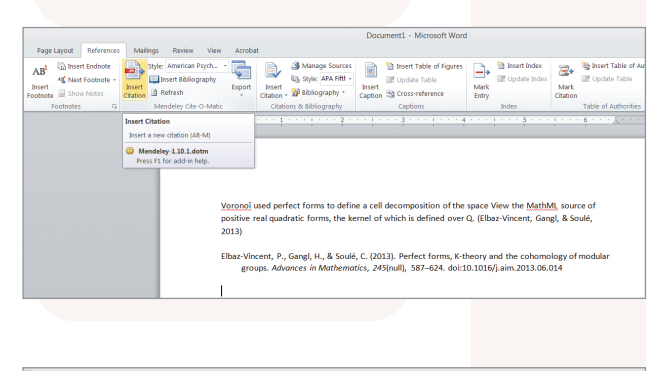

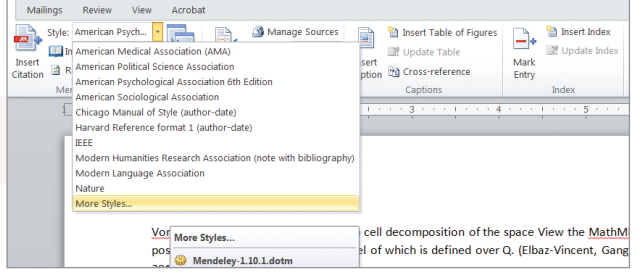

Mendeley позволяет легко создавать и форматировать ссылки для научной статьи, над которой Вы работаете.

- Для инсталляции плагина во вкладке «Tools» в Mendeley Desktop нажмите **«Install MS Word Plugin»**.
- После установки плагина, в MS Word во вкладке «References» появится дополнительная панель инструментов «Mendeley Toolbar».
- Сейчас Вы можете легко:
	- вставлять ссылки одним нажатием кнопки «Insert Citation»,
	- вставлять библиографическую информацию в конце статьи или раздела,
	- выбирать соответствующий стиль цитирования из 6500 предустановленных форматов или изменить его одним нажатием кнопки.

### Не забудьте о персонализации!

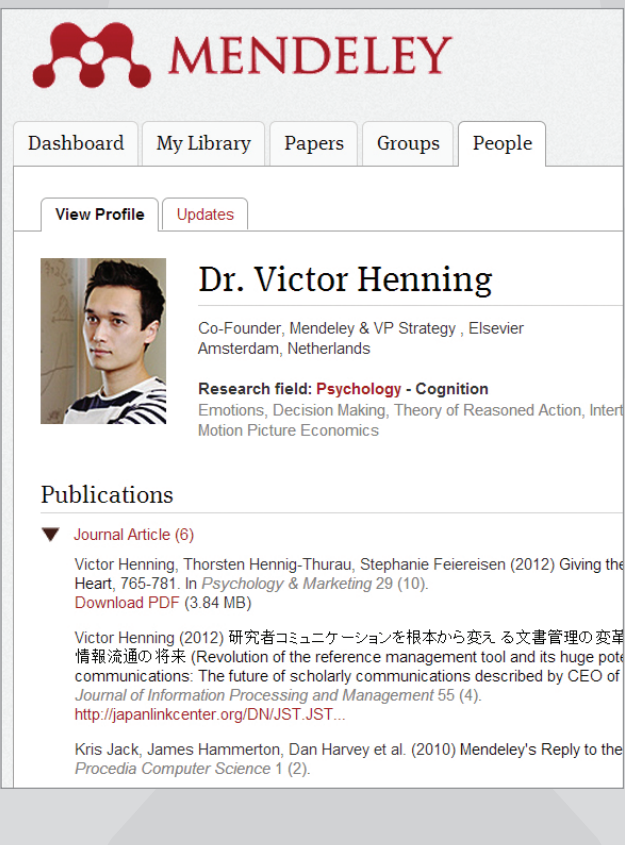

Надеемся, что Вам понравится работать с Mendeley, превосходным инструментом для управления литературой и сотрудничества в рамках социальной сети.

Не забудьте о создании своего профессионального профиля и его систематическом обновлении для продвижения результатов Ваших исследований и поиска других исследователей для сотрудничества.

Если Вам нужна помощь в использовании Mendeley, заходите на страницу:

#### **www.resources.mendeley.com**

## 11.2013